# Install the DataSync for ServiceNow Agent

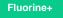

You can install the Perspectium DataSync for ServiceNow Agent on supported Windows and Linux devices.

## Prerequisites

A First, make sure that the device you are installing the DataSync for ServiceNow Agent on meets these basic requirements.

1 You will also need to request the Agent Installer from Perspectium Support.

blocked URL NOTE: Screenshots are for a MySQL database and may change depending on database type.

#### Procedure

To install the DataSync for ServiceNow Agent, follow these steps:

#### **Open the Agent Installer**

Open the **Agent Installer** .jar file. If you didn't receive this file, you can request one from **Perspectium Support**. A pop-up may appear indicating that the Agent Installer file can't be opened because it is from an unidentified developer. If this happens, click **OK** to close the pop-up and then navigate to **System Preferences** > **Security & Privacy**. Under the **General** tab, locate the section beginning with **Allow apps downloaded from:** and click **Open Anyway**. Then, click **Open** in the resulting pop-up to open the Agent Installer wizard.

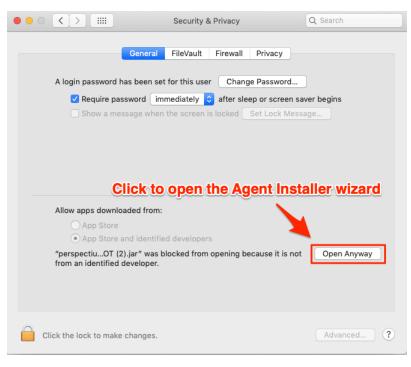

( 2 )

#### Accept the End User License Agreement terms

Check the box to accept the terms of the Perspectium End User License Agreement. Then, click Next.

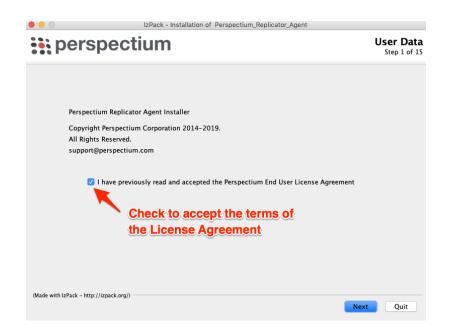

## Choose an installation path and JDK/JRE directory

Choose a directory to install the DataSync Agent files in. If you specify a new directory, that directory will first be created and then populated with the Agent files. Then, click **Next**. On the resulting window, you will be asked to choose the directory where your Java JDK or JRE is installed. In most cases, you can accept the default directory here and then click **Next**.

**NOTE:** Your JDK/JRE must be version 1.8.0 or higher.

| pers                    | IzPack - Installa pectium          | ion of Perspectium_Replicator_Agent<br>Target Path<br>Step 3 of 15 |
|-------------------------|------------------------------------|--------------------------------------------------------------------|
| Select the installation | n path:<br>ectium_Replicator_Agent | Browse                                                             |
| /Applications/reisp     | ectrum_kepitcator_Agent            | biovse                                                             |
|                         |                                    | Choose a directory to install the DataSync Agent files in          |
|                         |                                    |                                                                    |
|                         |                                    |                                                                    |
|                         |                                    |                                                                    |
|                         |                                    |                                                                    |
|                         | //izpack.org/)                     |                                                                    |

#### Choose agent name and replicator type

Type a name for your DataSync Agent; e.g., datasyncforservicenow\_to\_mysql. Then, choose an option from the **Replicator Type** dropdown:

| Choose           | If sharing data to a   |
|------------------|------------------------|
| MySQL_Replicator | MySQL database         |
| MSSQL_Replicator | Microsoft SQL database |

3

4

| Oracle_Replicator | Oracle database |
|-------------------|-----------------|
|-------------------|-----------------|

Finally, click Next to proceed to the next step.

| pers                     | pectium                                                                                | User Data<br>Step 5 of 15 |
|--------------------------|----------------------------------------------------------------------------------------|---------------------------|
| -                        | ame: datasyncforservicenow_to_mysql Agent<br>or Type:<br>MySQL Replicator<br>Choose th | any name for your         |
| (Made with IzPack - http | ://izpack.org/)                                                                        | Previous Next Quit        |

# 5

## Enter Perspectium Mesh authentication info

On the resulting page, enter the following to allow your DataSync Agent to authenticate when connecting to the Perspectium Integration Mesh:

| Field                            | Information to enter                                                                                                    |
|----------------------------------|----------------------------------------------------------------------------------------------------|
| Server                           | Your Perspectium Integration Mesh URL (excluding "http://", "https://", "amqp://", or "amqps://")                                                                                                    |
|                                  | e.g., us-east-3-dev.perspectium.net                                                                                                    |
| User                             | Username used to connect to the Perspectium Integration Mesh                                                                                                    |
| Enter<br>Password                | Password used to connect to the Perspectium Integration Mesh                                                                                                    |
| Password                         | <b>NOTE:</b> If you don't know or you forgot your Perspectium Integration Mesh server URL, username, and/or password, contact Perspectium Support.                                                                                    |
| Retype<br>Password               | Password used to connect to the Perspectium Integration Mesh                                                                                                    |
| Queue Name                       | Name of the queue that will store data being shared from your ServiceNow instance to your database. Simply replace the <b>you rqueue</b> text here with the <b>name of your ServiceNow instance</b> ; e.g., dev12345                  |
| Encryption<br>/Decryption<br>Key | A key of 24+ characters (for base64, TripleDES, and AES-128 encryption) or 32+ characters (for AES-256 encryption), including spaces, which will be used to encrypt data being shared from your ServiceNow instance to your database. |
| Max Reads                        | A maximum number of data messages that your DataSync Agent will read from the queue each time messages are processed                                                                                                    |
| Polling<br>Interval (sec)        | Time period (in seconds) for which your DataSync Agent will process messages from your shared queue                                                                                                    |

Then, click  $\ensuremath{\textbf{Next}}$  to continue to the next step.

| e o IzPa                                | ack - Installation of Perspectium_Replicator_Ager                         | nt                        |
|-----------------------------------------|---------------------------------------------------------------------------|---------------------------|
| perspectiu                              | m                                                                         | User Data<br>Step 6 of 15 |
|                                         | Enter your Per                                                            | spectium Mesh URL         |
| Enter the information for a             | ccessing the Perspectium Cloud Server:                                    |                           |
| Server:                                 | yourserver.perspectium.net                                                | Entor                     |
| User:                                   | test_user                                                                 | Enter                     |
| Enter Password:                         | •••••                                                                     | Perspectium               |
| Retype Password:                        | •••••                                                                     | Mesh login info           |
| Enter the information for yo            | our agent:                                                                |                           |
| Queue Name:                             | psp.out.replicator.dev1234                                                | Enter Enter               |
| Encryption/Decryption Key               | The cow jumped over the moon                                              | ServiceNow                |
| Max Reads:                              | 4000                                                                      | instance name             |
| Polling Interval (sec):                 | 5                                                                         | after "replicator"        |
| (Made with IzPack - http://izpack.org/) | Type an encryption key<br>spaces) for data being s<br>ServiceNow instance | 0                         |

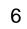

## Enter ServiceNow and database connection info

On the resulting page, enter the following information to allow your DataSync Agent to connect to and authenticate with your ServiceNow instance and database server:

| Field           | Information to enter                                                                                                 |
|-----------------|----------------------------------------------------------------------------------------------------|
| Instance        | Your ServiceNow instance URL (excluding "http://" or "https://")                                                     |
| User            | Username used to log into your ServiceNow instance (in firstname.lastname format)                                    |
| Enter Password  | Password used to log into your ServiceNow instance                                                                   |
| Retype Password | Password used to log into your ServiceNow instance                                                                   |
| Server          | Server URL for the database you will be sharing your ServiceNow instance data to (excluding "http://" or "https://") |
| Port            | Port number for your database                                                                                        |
| User            | Username used to log into your database                                                                              |
| Enter Password  | Password used to log into your database                                                                              |
| Retype Password | Password used to log into your database                                                                              |
| Database        | Name of your database schema                                                                                         |

Then, click **Next** to continue to the next step.

| perspec                             | tium                                      | User Data<br>Step 7 of 1 |
|-------------------------------------|-------------------------------------------|--------------------------|
|                                     |                                           |                          |
| Enter the informat                  | tion required to connect to ServiceNow    |                          |
| Instance:                           | dev1234.service-now.com                   |                          |
| User:                               | test.user                                 | Enter ServiceNow         |
| Enter Password:                     | •••••                                     | login info               |
| Retype Password:                    | •••••                                     |                          |
| Enter the information               | tion required to connect to your database | _                        |
| Server:                             | localhost                                 |                          |
| Port:                               | 3306                                      | 🕳 Enter database         |
|                                     | 1001/ US 0 FR 0 PR 0                      |                          |
| User:                               | my_username                               |                          |
| User:<br>Enter Password:            | •••••                                     | connection info          |
|                                     | •••••                                     | connection info          |
| Enter Password:                     | •••••                                     | connection info          |
| Enter Password:<br>Retype Password: |                                           | connection info          |
| Enter Password:<br>Retype Password: |                                           | connection info          |
| Enter Password:<br>Retype Password: |                                           | connection info          |

# 7 ) Revi

#### **Review and finish installation**

On the **Summary and Review** screen, wait for the processes to finish running and then click **Next**. Then, on the **Perform External Processes** screen, wait for the processes to complete and then click **Next**.

Finally, on the Installation Finished screen, click Done to finish installation of your DataSync Agent.

blocked URL <u>NOTE</u>: Optionally, you can Generate an automatic installation script on this screen and then choose a directory to save your install script in. This script can then be run on another device to install a DataSync Agent with the same settings you've specified here.

The following system files will be installed within the **bin/perspectium\_data** directory and used for temporary storage/caching when your DataSync for ServiceNow Agent is running:

- psp.in.agent.errors
- psp.in.messageset
- psp.out.servicenow.INSTANCE\_NAME (where INSTANCE\_NAME is from your https://INSTANCE\_NAME.servicenow.com URL)
- psp.in.servicenow
- TableStatsPublisher

A perspectium.log file will also be installed that contains important log messages for your DataSync for ServiceNow Agent. For more information, see monitoring DataSync Agent logs.

**1** NOTE: If the files listed above exceed 1 GB in size, you may delete these files to improve your DataSync Agent performance.

# 8

#### (Optional) Validate your Agent configuration

After installing your DataSync for ServiceNow Agent, it is highly recommend to confirm that you Agent is configured correctly by running the Agent validateConfiguration tool.

To run the validateConfiguration tool on a Linux device, open a terminal window and change your current directory to the directory where you installed your DataSync for ServiceNow Agent files. Then, change your current directory to **Perspectium\_Replicator\_A** gent and execute the following command:

bin/validateConfiguration start

To run the validateConfiguration tool on a Windows device, navigate to the **bin** directory that was installed within the main Agent directory that was specified in **Step #3**. Then, double-click to run the **validateConfiguration.bat** file.

Start/stop the DataSync for ServiceNow Agent

# **Similar topics**

- Get started with the DataSync for ServiceNow Agent
  Start/stop the DataSync for ServiceNow Agent
  Monitoring DataSync Agent logs
  Set up DataSync Agent to share to PostgreSQL
  Set up DataSync Agent to share to HP Vertica

# **Contact Perspectium Support**

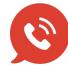

US: 1 888 620 8880 UK: 44 208 068 5953 support@perspectium.com